# Vaccination Education Encounter

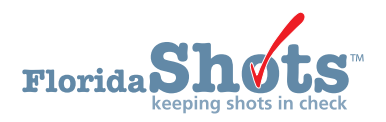

Florida SHOTS allows County Health Department users to document "vaccine education encounters" with a parent/guardian requesting a Religious Exemption using Immunization Form (DH681). Documenting a vaccine education encounter in Florida SHOTS indicates that the CHD designee conducting the education session has followed the prescribed DOH Immunization Section guidelines by providing the parent/guardian with DH8005-DCHP-05/2019 Form indicating recommended vaccines.

#### **STEP 1**

First, log into Florida SHOTS and complete patient search.

### **STEP 2**

Click on **Vaccine Education** located under **Religious Exemption**.

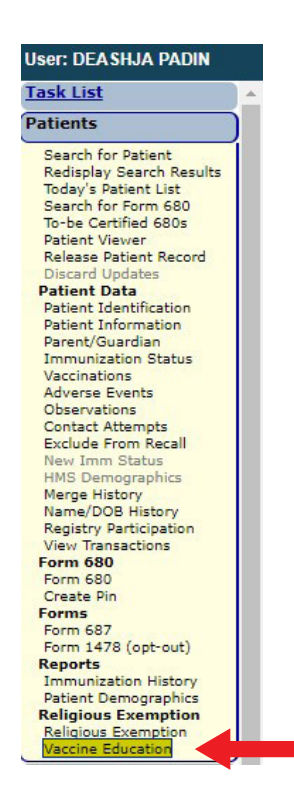

#### **STEP 3**

This brings you to the Vaccine Education Encounter Maintenance page, where you can view the details of educational encounters previously provided. This page is also where you will record proof of a new vaccine education encounter.

**NOTE:** Any Florida SHOTS user at a County Health Department may record the Vaccine Education Encounter.

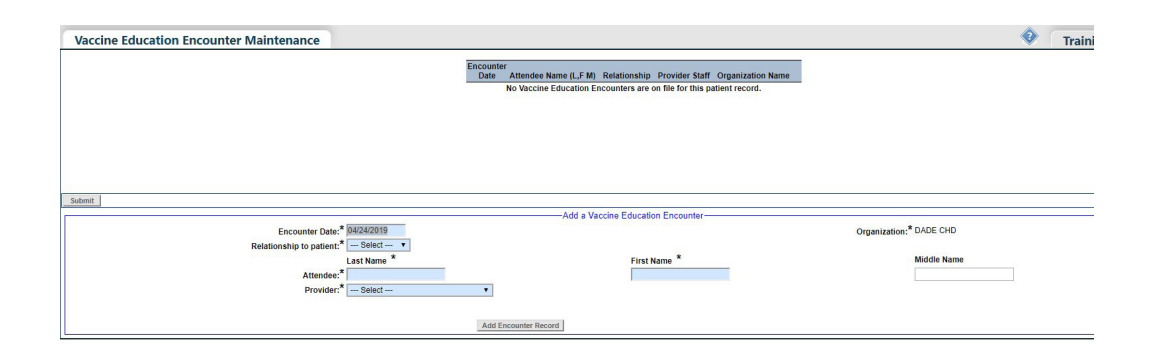

#### **STEP 4**

Enter the date of the Vaccine Education Encounter.

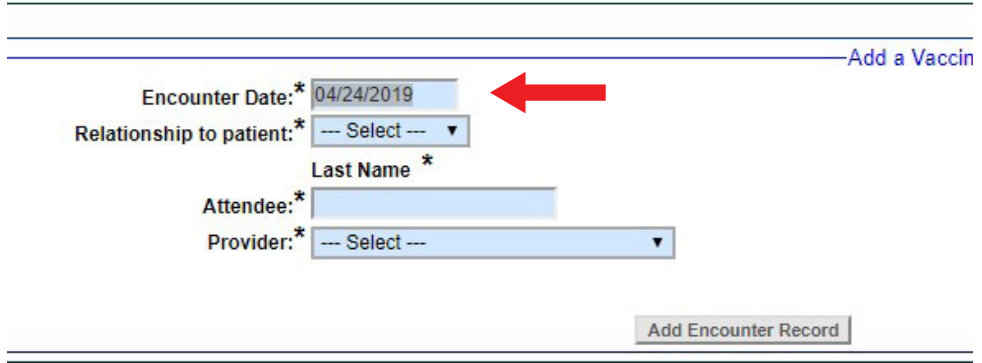

Select the attendee's relationship to the patient. Then, fill in their Last and First Name as the **Attendee**.

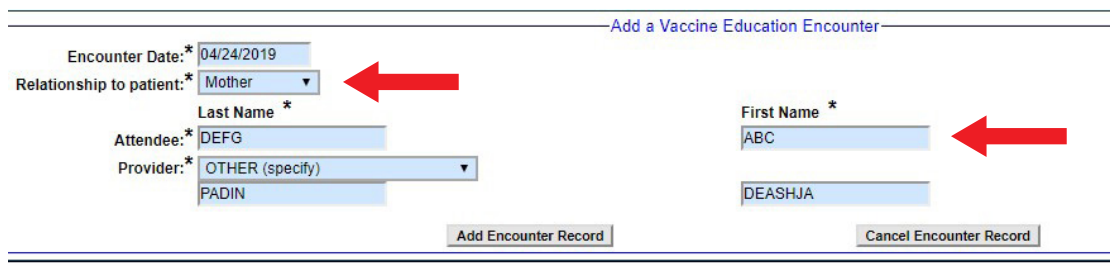

In the **Provider** drop-down menu, select the name of the individual who provided the educational encounter. If this individual is NOT listed, select **Other**. With this, you will be given two text boxes to type in the individuals **Last** and **First Name**.

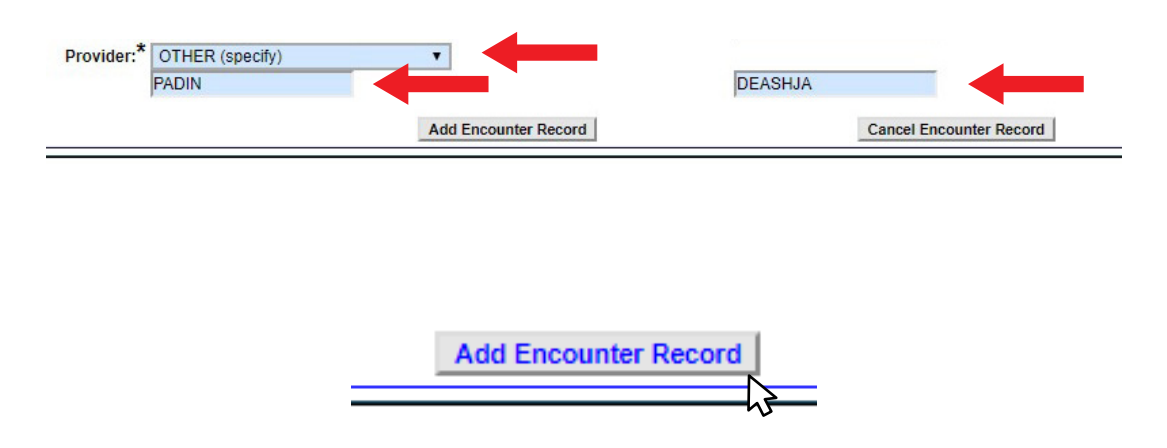

After you have completed this section, click **Add Encounter Record**.

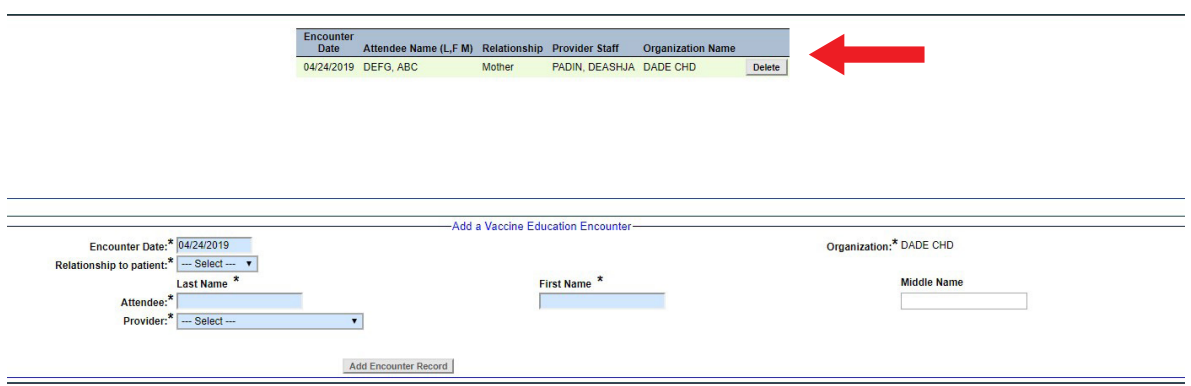

When the vaccine education encounter is successfully saved, you will see it listed on the **Vaccine Education Encounter Maintenance** page.

## **HELP DESK**

#### **FREE TECHNICAL SUPPORT:**

877-888-7468 (SHOT) MONDAY – FRIDAY, 8 A.M. TO 5 P.M. EASTERN

#### **INCLUDING:**

- Merging duplicate shot records
- Adding account administrators
- Unlocking Florida SHOTS accounts
- Questions about any Florida SHOTS features